# Inhoudsopgave

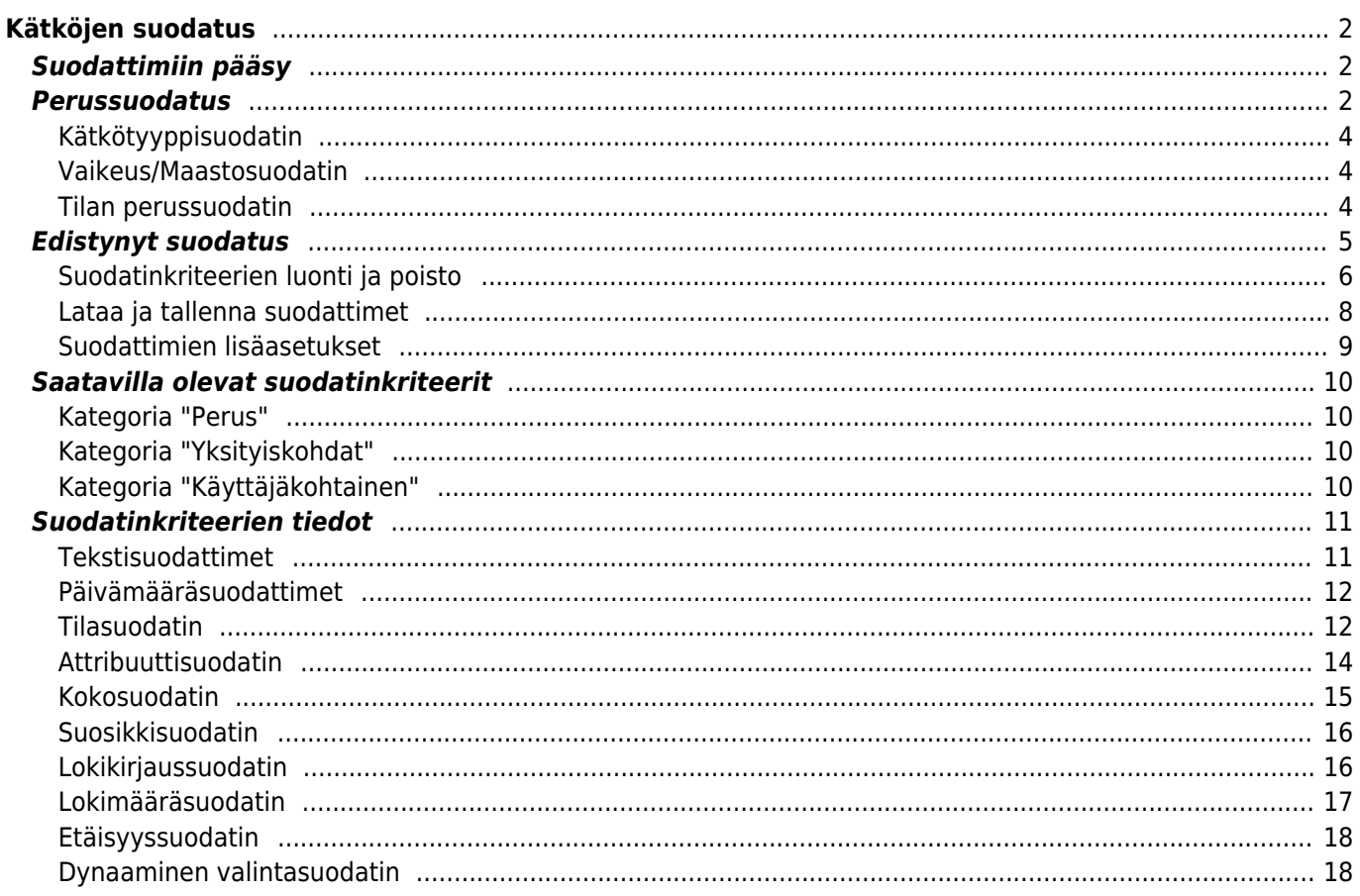

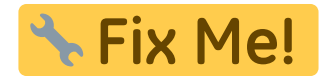

# <span id="page-1-0"></span>**Kätköjen suodatus**

Kätköjen suodatusta voidaan käyttää hyödyksi useissa c:geon toiminnoissa, kuten [live-kartalla,](https://cgeo.droescher.eu/fi/mainmenu/livemap) [tallennetuissa](https://cgeo.droescher.eu/fi/mainmenu/lists) [kätköissä,](https://cgeo.droescher.eu/fi/mainmenu/lists) tai online-[haussa](https://cgeo.droescher.eu/fi/mainmenu/search). Samaa suodatinmekanismia käytetään kaikissa näissä.

# <span id="page-1-1"></span>**Suodattimiin pääsy**

Suodatinasetukset löytyvät asetusvalikon kautta klikkaamalla suodatinkuvaketta .

Jos suodatin on jo aktiivisena, se näytetään yläotsikossa yläpalkin alapuolella. Myös napauttamalla tätä yläotsikkoa voidaan avata suodatinasetukset. Esimerkkinä seuraava kaappaus näyttää sekä suodatinkuvakkeen että suodatinyläotsikon (ympyröity punaisella), jossa nykyinen suodatin on asetettu näyttämään vain kätköt, joiden tyyppi on "Tradi".

Tämän ilmoituksen pitkä painallus avaa tallennettujen suodattimien listan, josta voit vaihtaa aktiivisen suodattimen.

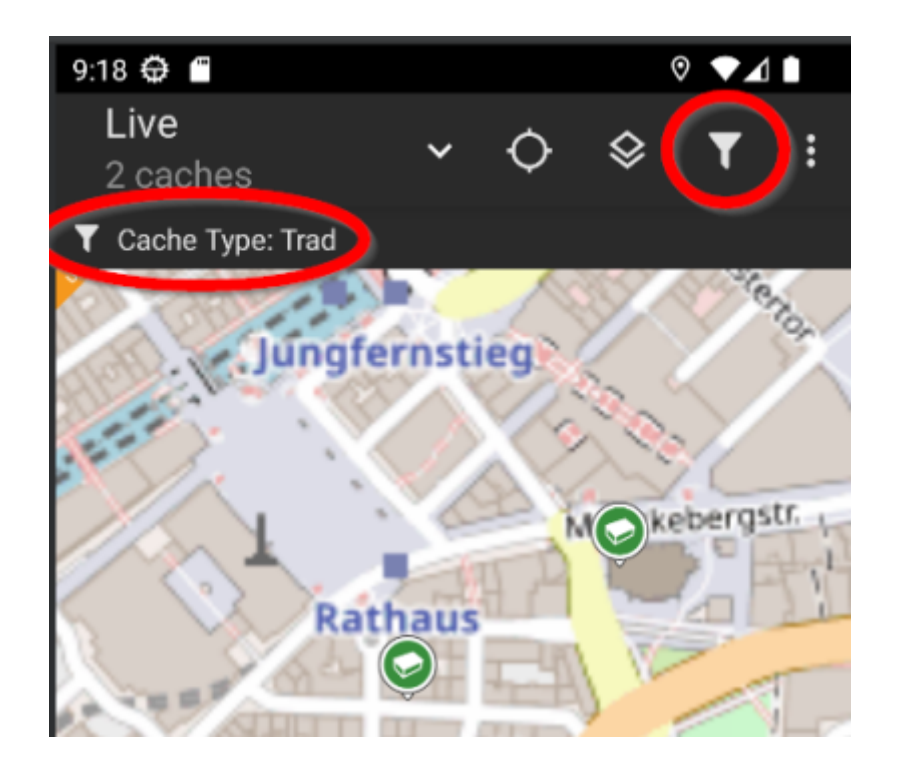

# <span id="page-1-2"></span>**Perussuodatus**

Perussuodatus mahdollistaa suodatuksen kätkötyypin, vaikeuden ja maaston mukaan:

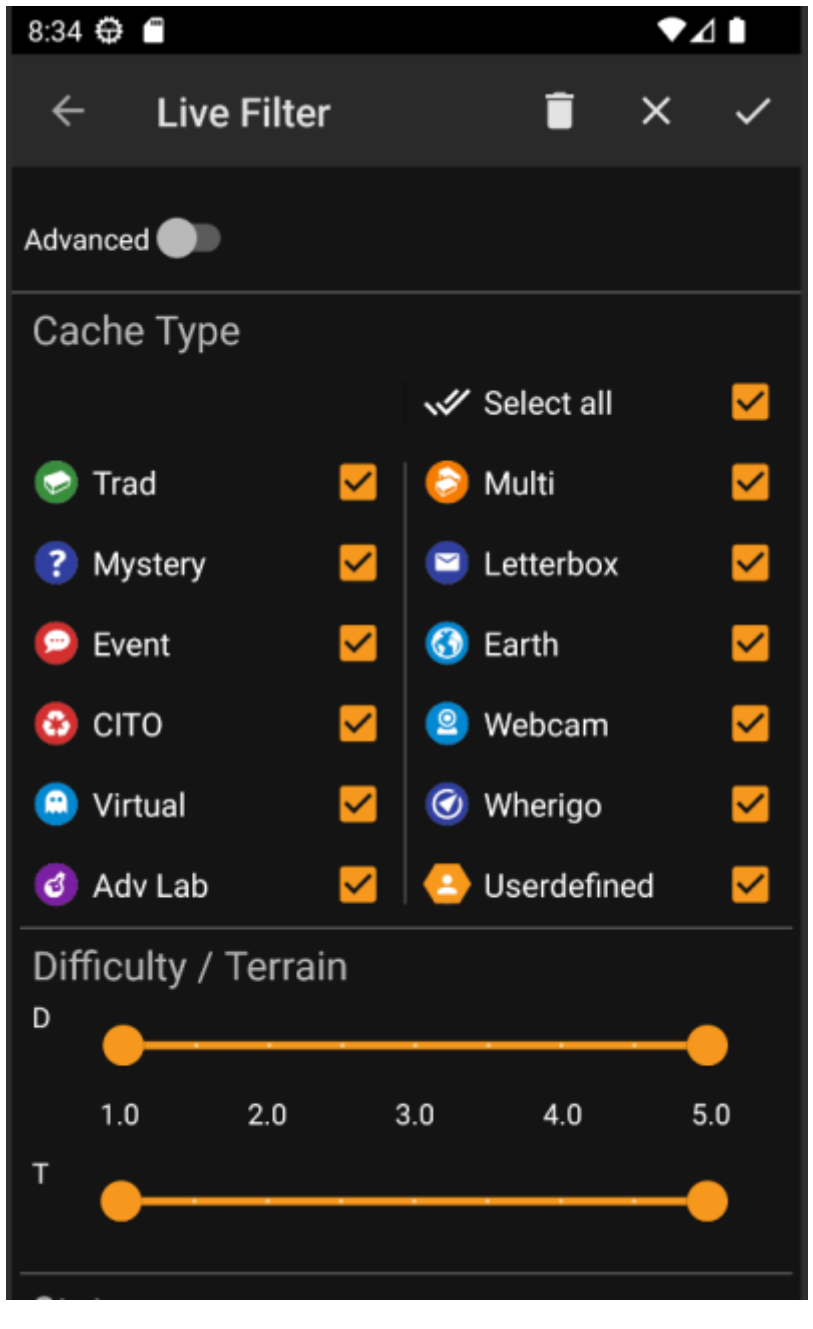

Seuraava taulukko selostaa suodatintoiminnot:

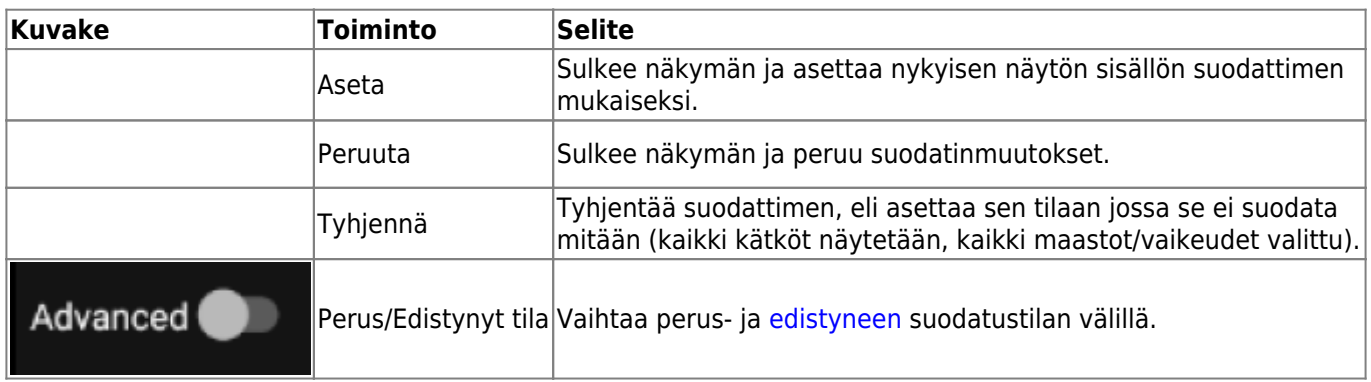

Loput näytöstä on jaettu eri osioihin. Voit asettaa suodatinkriteerin useampaan kuin yhteen osioon, jolloin suodatinkriteerit yhdistellään käyttämällä JA-logiikkaa. Esimerkiksi, valintojen **Kätkötyyppi** sekä **Vaikeus** asettaminen tilaan Tradikätkö ja 1.0-3.0 suodattaa vain kätköt jotka sekä ovat tyyppiä Tradikätkö että omaavat **Vaikeus**  $\Leftarrow$  3.0.

<span id="page-3-0"></span>Suodata kätkötyypin mukaan. Käytä laatikoita merkataksesi/poistaaksesi kätkötyypit, jotka haluat sisällyttää mukaan listaan. Käytä **Valitse kaikki** -laatikkoa nopeaksesi merkataksesi tai poistaa laatikoiden merkinnät kaikille kätkötyypeille.

c:geo tukee yli 20 kätkötyyppiä useissa geokätköilypalveluissa. Helpottaaksemme suodatusnäkymää, jotkut valittavat kätkötyypit pitävät sisällään muitakin kätkötyyppejä. Tämä logiikka kopioitiin mahdollisimman tarkasti geocaching.com:in käyttäytymisestä:

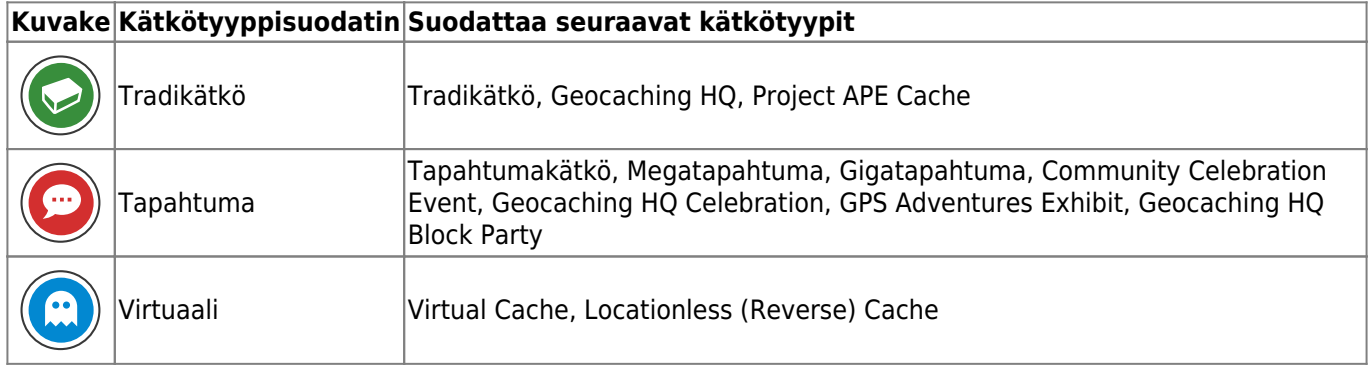

## <span id="page-3-1"></span>**Vaikeus/Maastosuodatin**

Suodata valintojen **Vaikeus** tai **Maasto** mukaan. Käytä liukuvalitsimia valitaksesi arvovälin, jonka mukaan kätköt suodatetaan. Suodatus tehdään sisältävästi, eli liukusäätimen asetus arvoon 1.5-3.0 sisällyttää tuloksiin kätköt joissa **Vaikeus** on 1.5, mutta ei niitä, joissa **Vaikeus** on 1.0.

Huomaathan, että suodattimen asetus täyteen väliin (1.0-5.0) sisällyttää tuloksiin myös ne kätköt, joissa ei ole ollenkaan arvoa **Vaikeus** tai **Maasto** (kuten käyttäjän määrittämät kätköt).

## <span id="page-3-2"></span>**Tilan perussuodatin**

Suodattaa kätkön nykyisen tilan mukaan. Voit valita suodatetaanko kätköt pois niiden tilan mukaan. Tämä suodatin on saatavilla edistyneemmillä valinnoilla [edistyneessä](#page--1-0) tilassa.

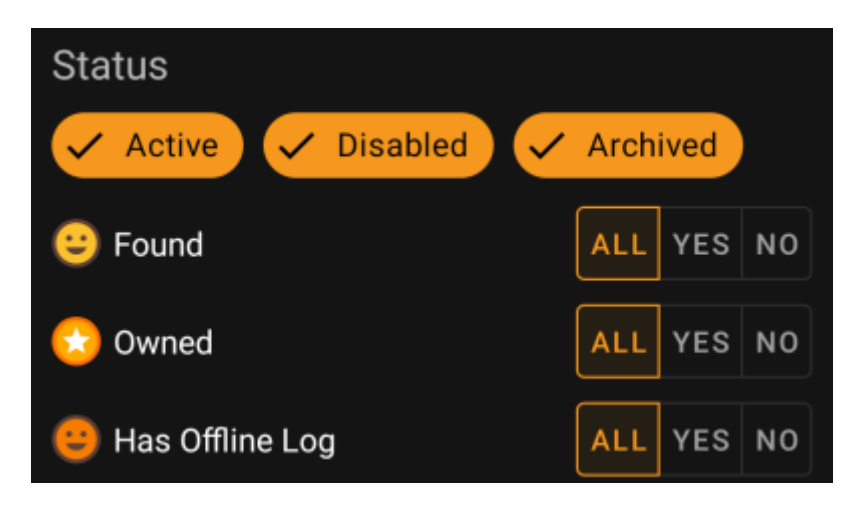

Sisällyttääksesi/rajataksesi pois kätköjä, jotka ovat tilassa **Aktiivinen**, **Ei käytössä** tai **Arkistoitu**, valitse/poista valinta sopivien valintojen kohdalta suodattimen yläosassa.

Muut tilavalinnat sallivat valita yhden kolmesta vaihtoehdosta:

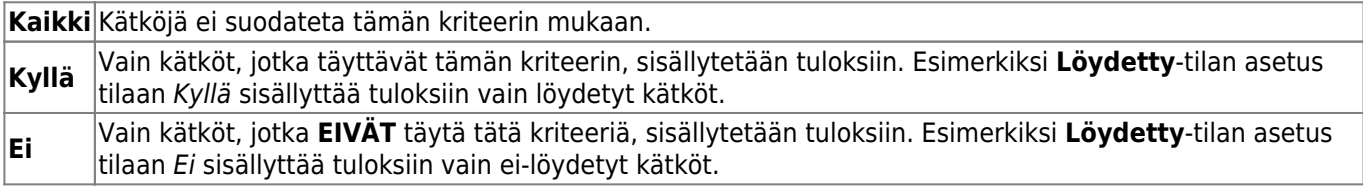

Seuraavat tilasuodattimet ovat saatavilla (Selite selostaa mitä suodatetaan kun valitaan Kyllä):

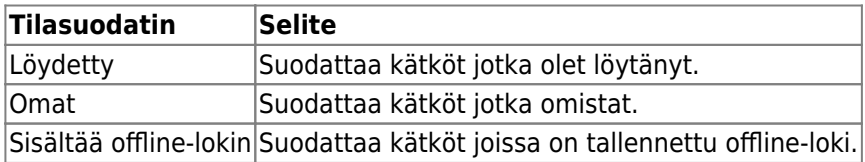

# <span id="page-4-0"></span>**Edistynyt suodatus**

Käyttääksesi edistynyttä kätkösuodatinta, napauta **Perus/Edistynyt tilan vaihto**. Tämä vaihtaa suodatinnäkymän asettelun seuraavan kaltaiseksi:

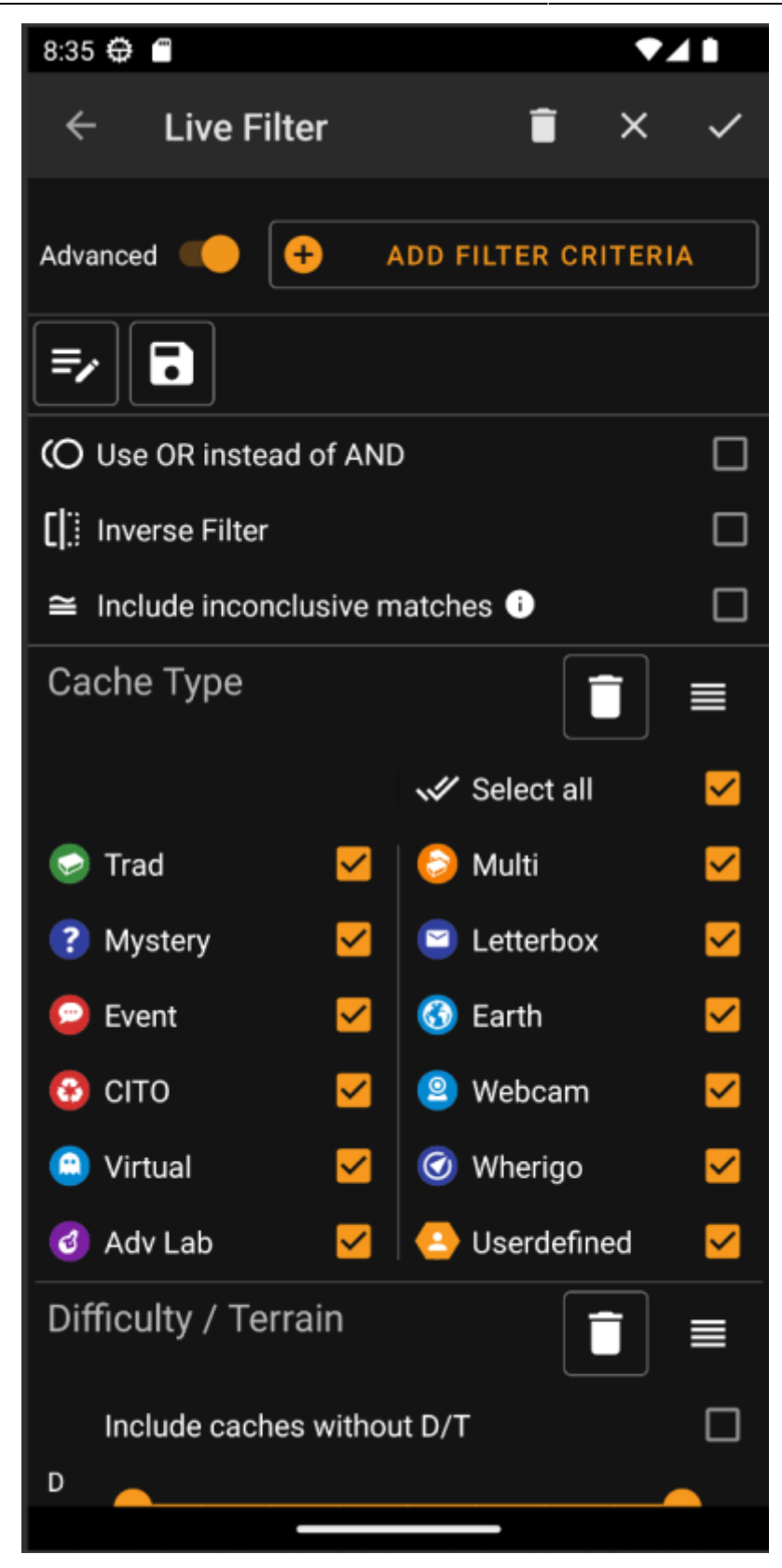

**Edistynyt**-tilassa suodatustoimintoon tulee esille useita valintoja, jotka selostetaan seuraavassa osiossa.

## <span id="page-5-0"></span>**Suodatinkriteerien luonti ja poisto**

**Perus**tilassa saatavilla olevat suodatinkriteerit on rajoitettu kriteereihin Kätkötyyppi, Vaikeus, Maasto, sekä yksinkertaistettu Tila. **Edistynyt**-tilassa voit vapaasti lisätä tai poistaa suodatinkriteereitä rakentaaksesi oman henkilökohtaisen suodattimen. Voit jopa lisätä saman kriteerin useamman kerran, esimerkiksi luodaksesi suodattimen, joka sisältää useita tekstipaloja kätkön nimessä.

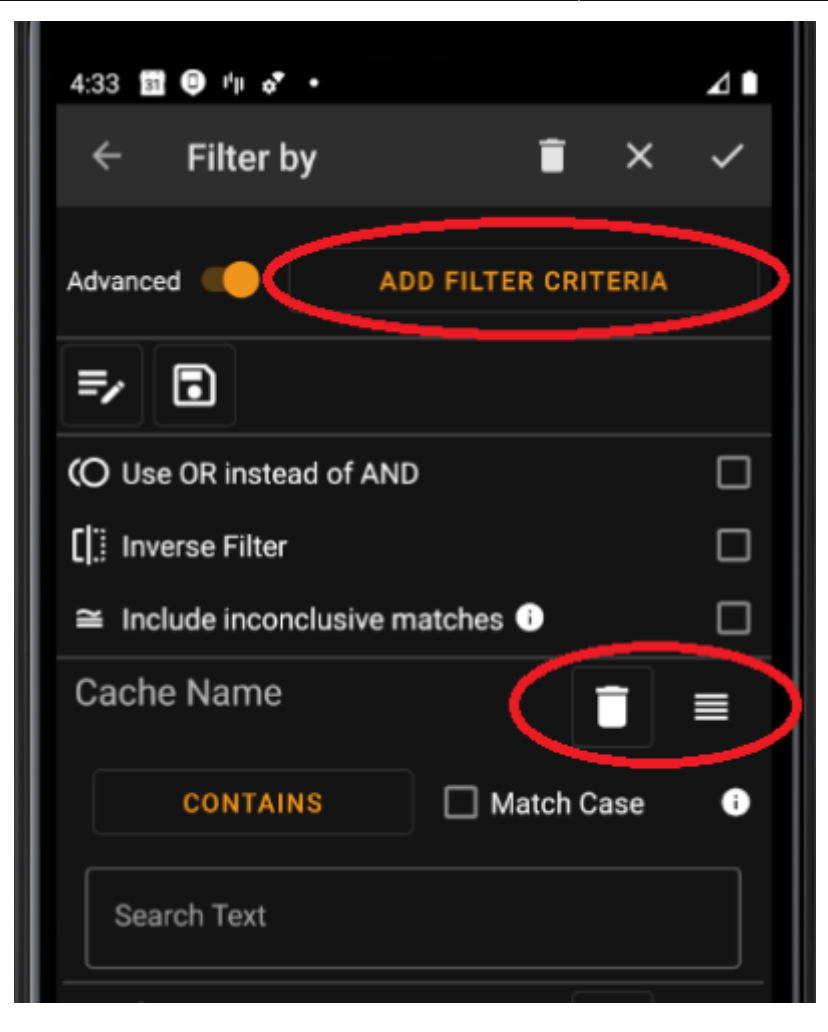

Lisätäksesi suodatinkriteerin, napauta **Lisää suodatinkriteeri** -nappia ylhäällä oikealla. Tällöin avautuu ikkuna, joka listaa kaikki saatavilla olevat suodatinkriteerit:

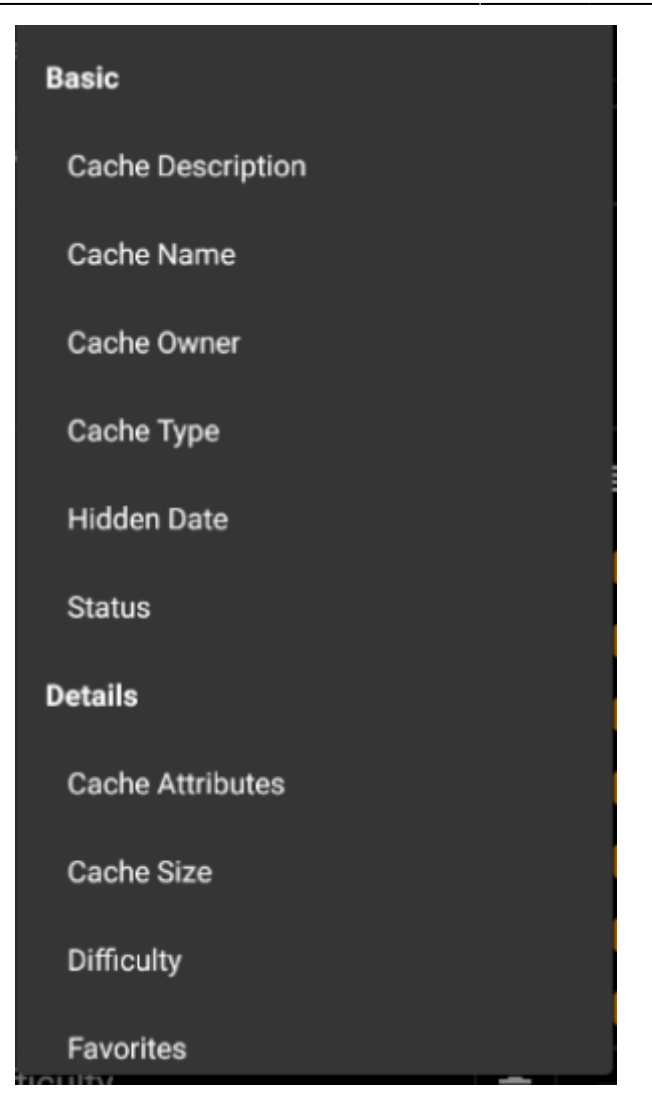

Kriteerin valinta lisää kyseisen suodattimen kriteerilistaan. Kaikki kriteerit selostetaan [täällä.](#page--1-0)

Poistaaksesi suodatinkriteerin, napauta roskakorin kuvaketta sen oikeassa ylänurkassa.

Vaihtaaksesi listassa olevien suodatinkriteerien järjestystä, napauta ja vedä vetokuvaketta sen oikeassa ylänurkassa.

#### <span id="page-7-0"></span>**Lataa ja tallenna suodattimet**

Suodatinkokonaisuudet voi vapaasti tallentaa ja ladata käyttäen vapaavalintaista nimeä.

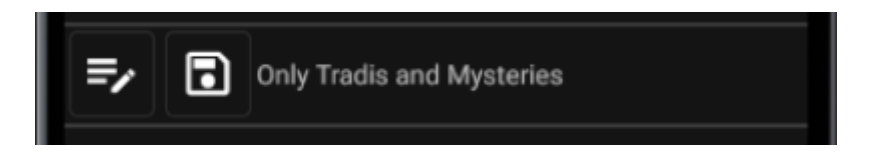

Tallentaaksesi suodattimen, napauta tallennuskuvaketta . Esiin tulee ikkuna, jossa voit syöttää nimen  $\overline{\bullet}$ suodattimelle:

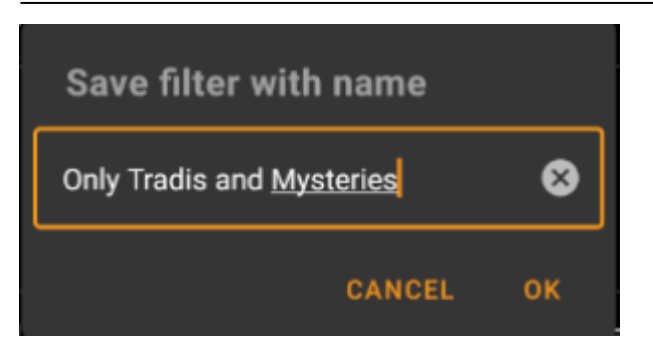

Ladataksesi tai poistaaksesi olemassa olevan suodattimen, napauta muokkauskuvaketta . Esiin tulee ikkuna, joka sisältää kaikki olemassa olevat suodattimet, ja voit valita niistä yhden ja joko ladata tai poistaa sen:

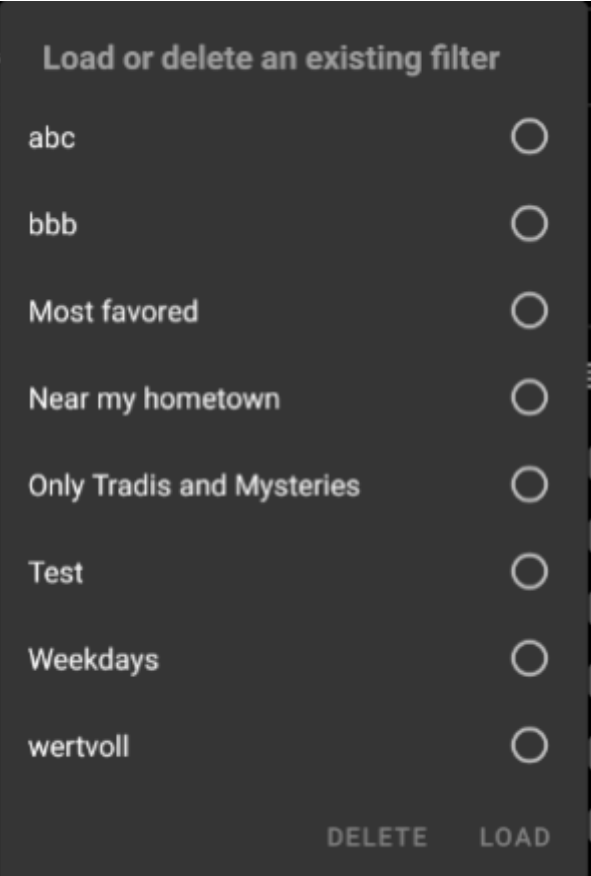

#### <span id="page-8-0"></span>**Suodattimien lisäasetukset**

Suodattimien lisäasetukset ovat saatavissa edistyneessä tilassa:

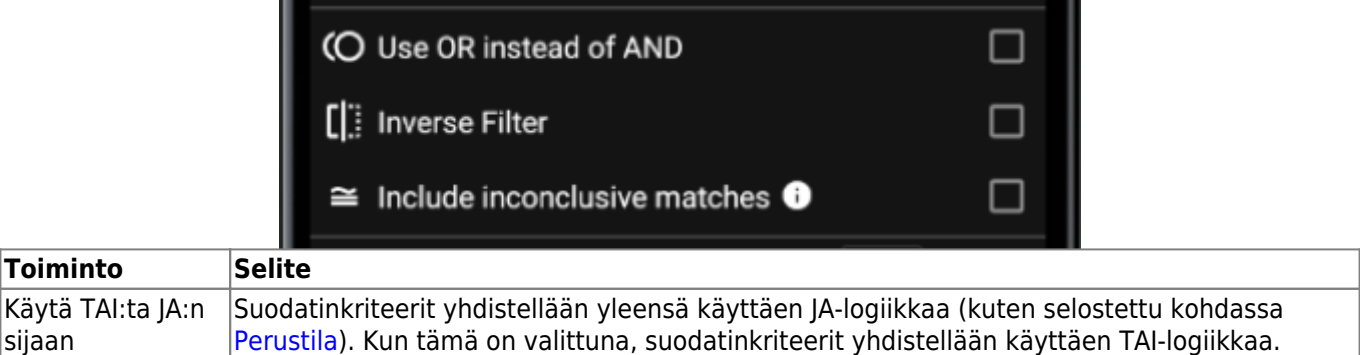

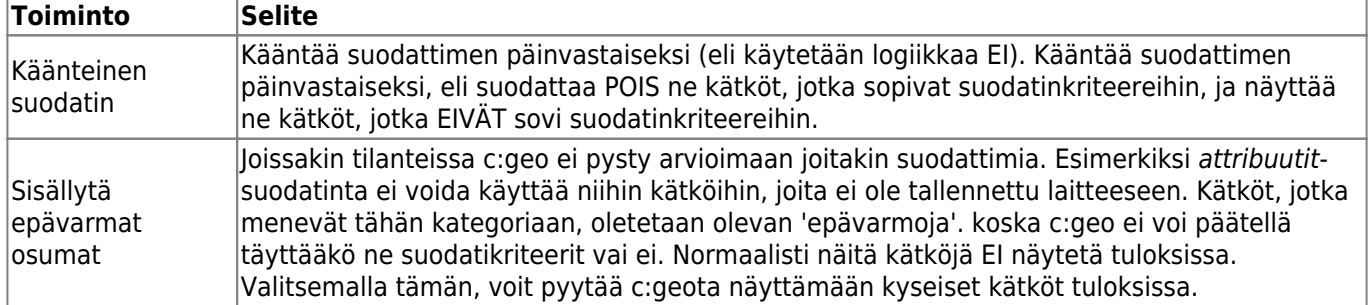

# <span id="page-9-0"></span>**Saatavilla olevat suodatinkriteerit**

Seuraava taulukko listaa kaikki saatavilla olevat suodatinkriteerit. Näitä kriteereitä voidaan käyttää mielivaltaisten ja monimutkaisten suodattimien luomiseen **Edistynyt**-tilassa.

Joitakin suodatinkriteereitä selostetaan yksityiskohtaisemmin jatko-osioissa.

#### <span id="page-9-1"></span>**Kategoria "Perus"**

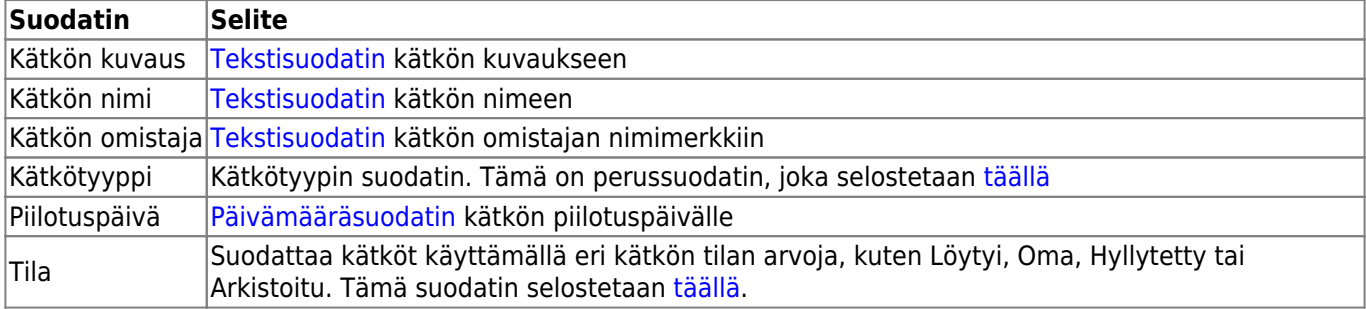

#### <span id="page-9-2"></span>**Kategoria "Yksityiskohdat"**

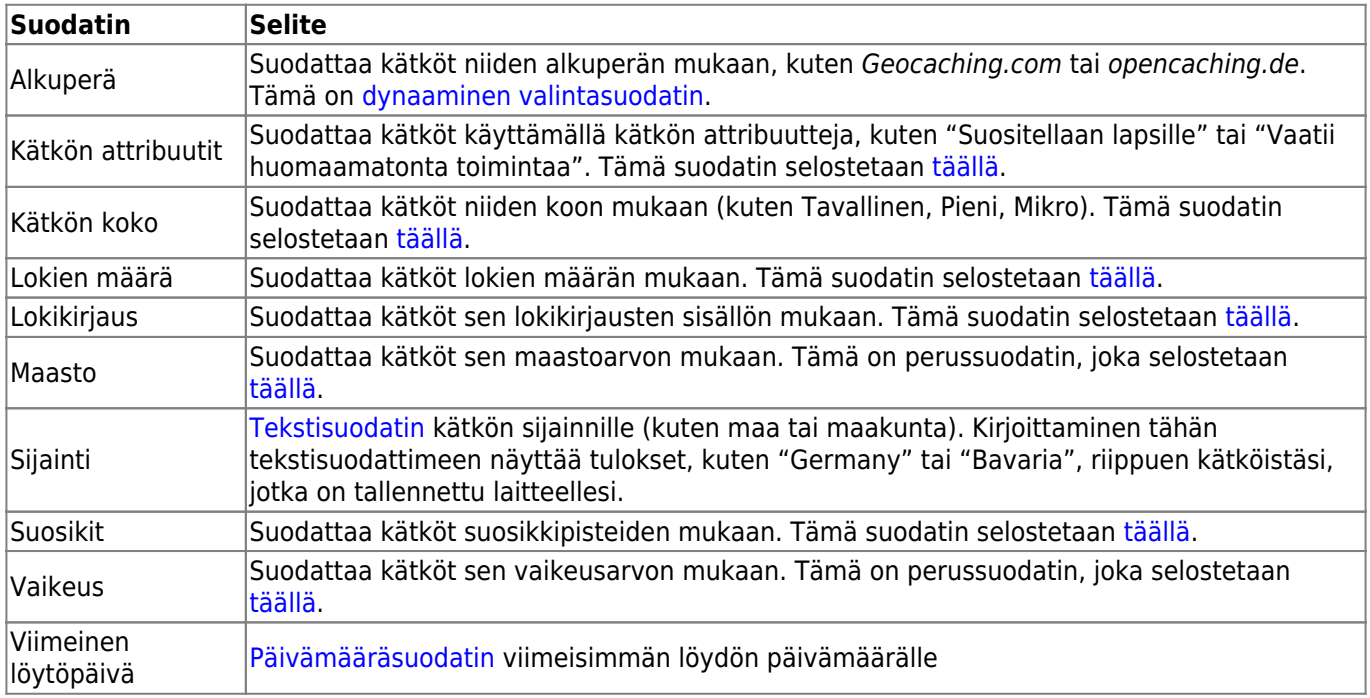

### <span id="page-9-3"></span>**Kategoria "Käyttäjäkohtainen"**

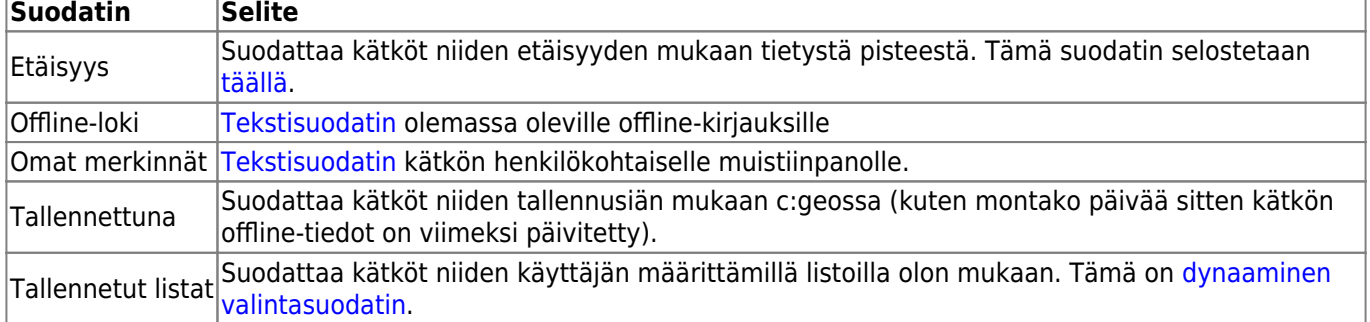

# <span id="page-10-0"></span>**Suodatinkriteerien tiedot**

#### <span id="page-10-1"></span>**Tekstisuodattimet**

Tekstisuodatin etsii tekstiä kätkötiedoista tietystä kentästä, esim. Nimi tai Kuvaus. Kaikki tätä suodatustapaa käyttävät suodattimet toimivat samalla tavalla, ja selostetaan alla käyttäen tapaa Kätkön nimi esimerkkinä.

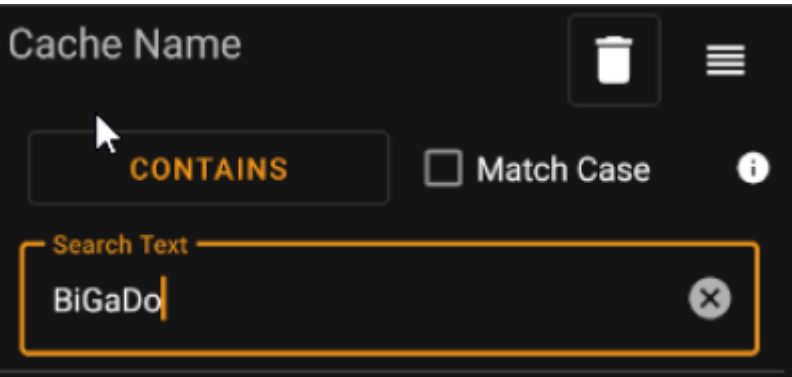

Tekstisuodatuksen tyyppi voidaan valita napauttamalla **Tekstisuodattimen tyyppi**-nappia, joka näyttää aluksi arvon Sisältää. Tekstityyppi sekä **Hakukenttä**än syötetty teksti määrittävät yhdessä sen, mitkä kätköt suodatetaan.

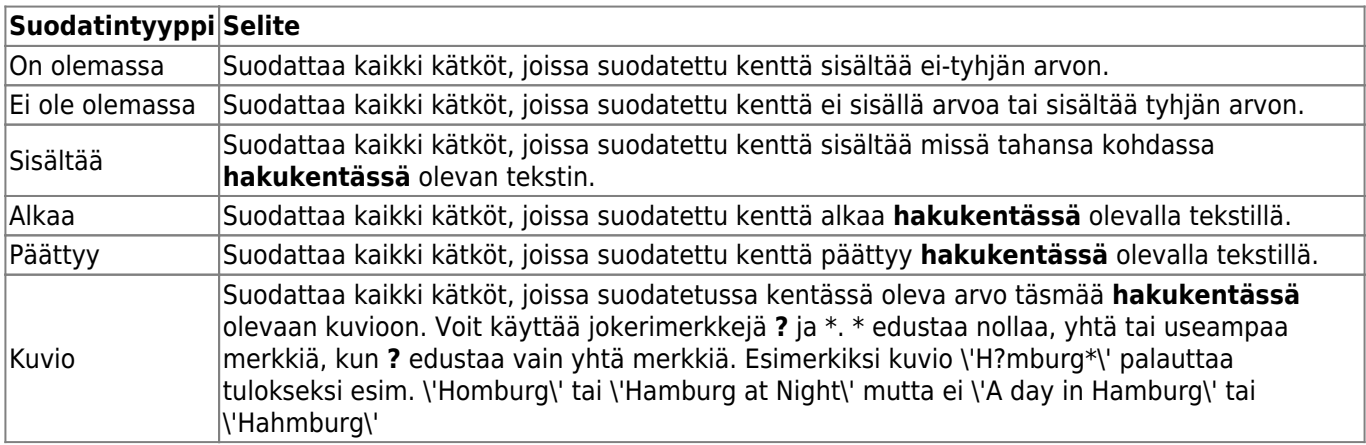

Käyttämällä valintaa **Sama kirjainkoko** voit päättää merkitseekö kirjainkoko haussa.

#### <span id="page-11-0"></span>**Päivämääräsuodattimet**

Päivämääräsuodatin suodattaa päivämäärän mukaisesti, verraten haettavaa päivämäärää kätkön tiedoissa olevaan päivämäärään, esim. piilotuspäivä. Kaikki tätä suodatustapaa käyttävät suodattimet toimivat samalla tavalla, ja selostetaan alla käyttäen tapaa Piilotuspäivä esimerkkinä.

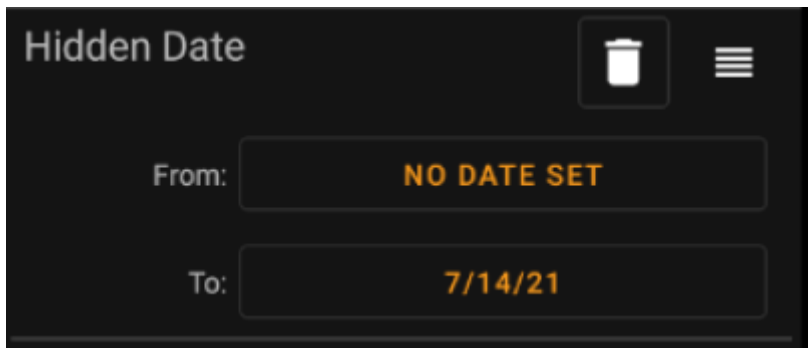

Tämäntyyppinen suodatin antaa hakea päivämäärän perusteella Mistä - Mihin -välillä, jossa sekä Mistä: että Mihin: voivat olla valinnaisesti tyhjiä. Napauta kutakin painiketta **Mistä:** ja **Mihin:** -merkkien vieressä asettaaksesi päivämäärän. Päivämäärän valitsimessa voit myös valita **Tyhjennä** tyhjentääksesi päivämäärän.

### <span id="page-11-1"></span>**Tilasuodatin**

Tilasuodatin suodattaa kätköt erilaisten tila-arvojen mukaan ja näyttää seuraavalta:

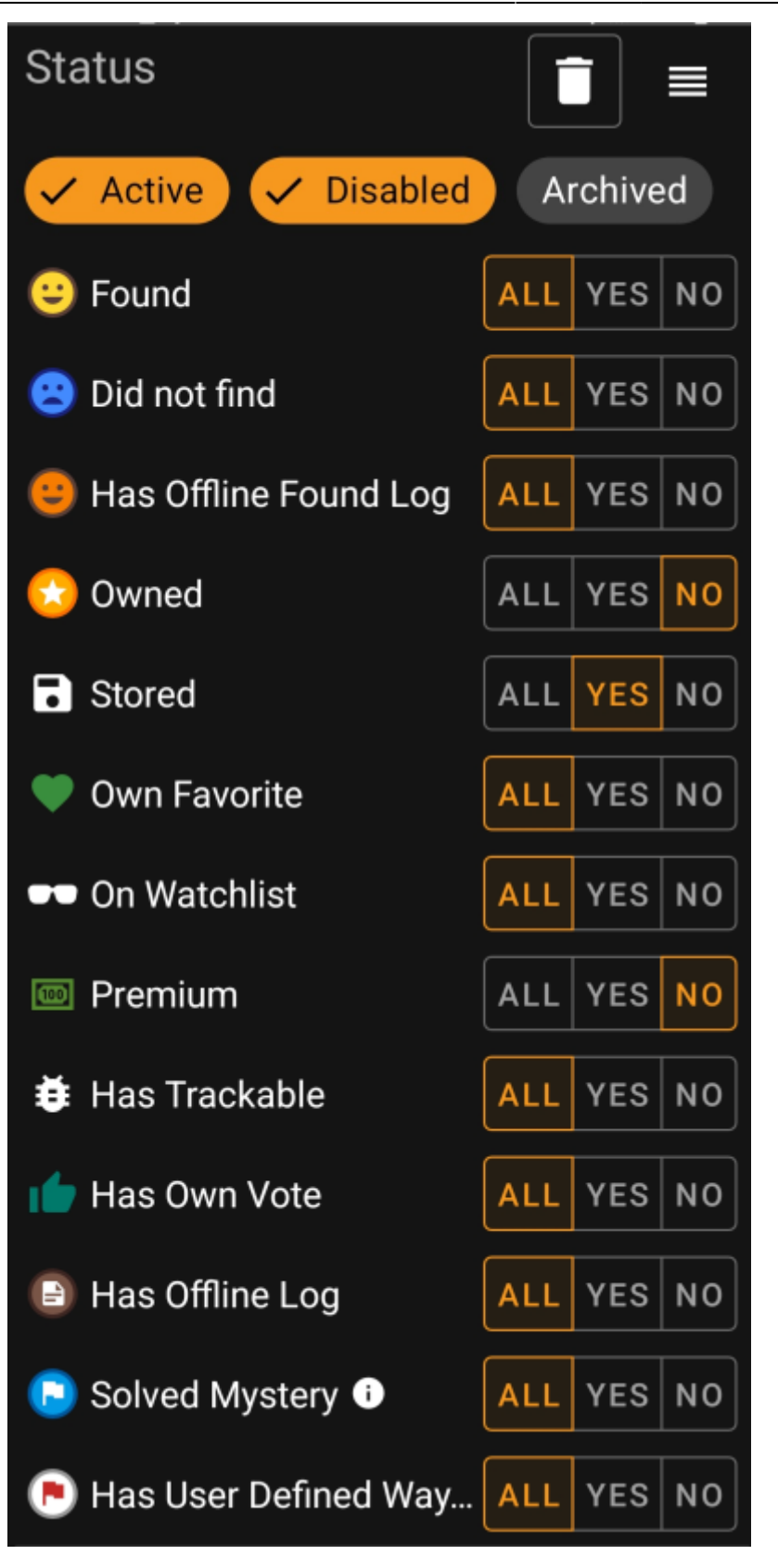

Sisällyttääksesi/pois rajataksesi kätköjä, joissa on tilat **Aktiivinen**, **Ei käytössä** tai **Arkistoito**, napauta suodattimen yläreunassa kunkin valinnan kohdalta valinta päälle/pois tarpeen mukaan.

Muut tilavalinnat antavat valita yhden seuraavista kolmesta arvosta:

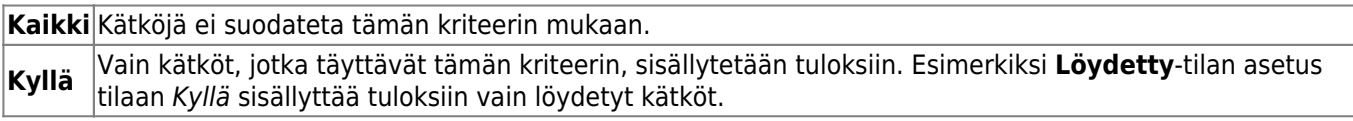

**Ei** Vain kätköt, jotka **EIVÄT** täytä tätä kriteeriä, sisällytetään tuloksiin. Esimerkiksi **Löydetty**-tilan asetus tilaan Ei sisällyttää tuloksiin vain ei-löydetyt kätköt.

Seuraavat tilasuodattimet ovat saatavilla (Selite selostaa mitä suodatetaan kun valitaan Kyllä):

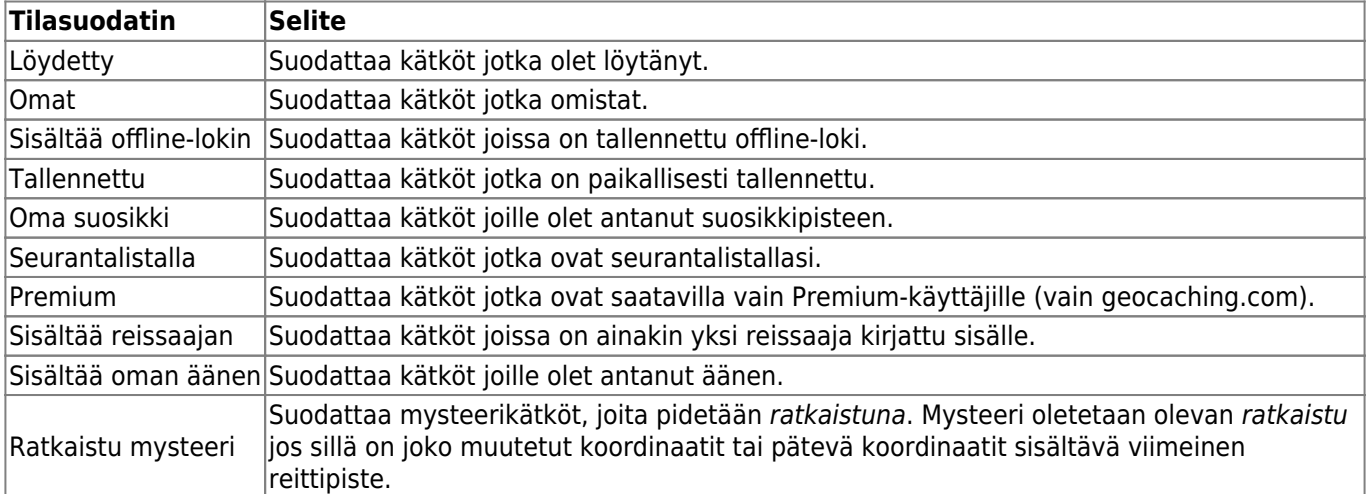

#### <span id="page-13-0"></span>**Attribuuttisuodatin**

Attribuuttisuodatin suodattaa erilaisten attribuuttiarvojen mukaan ja näyttää seuraavalta:

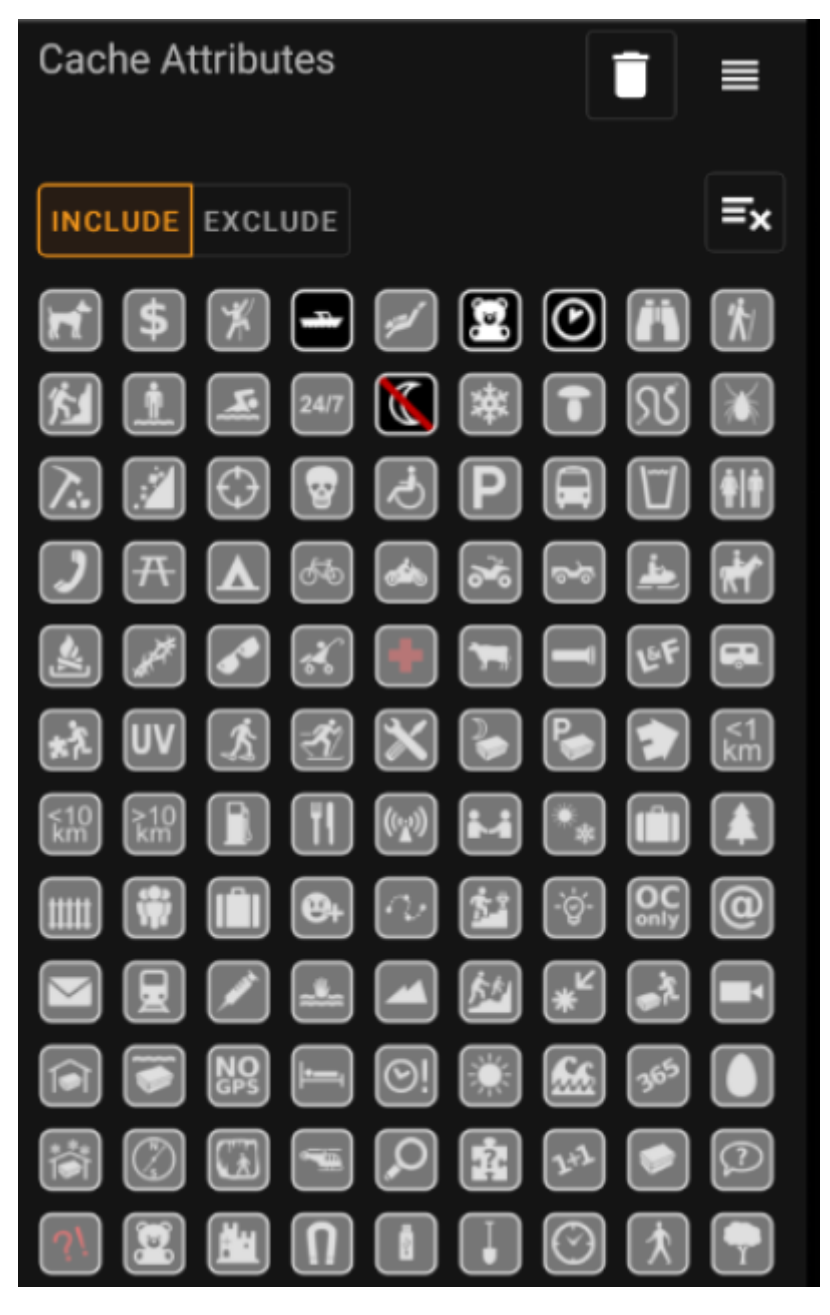

Valitse useita kätkön attribuutteja suodattaaksesi kätköjä, jotka sisältävät **kaikki** valitut attribuutit. Huomaathan, että geocaching.com tukee myös käänteisiä attribuutteja, napauta attribuuttikuvaketta uudelleen valitaksesi sen negatiivisen version.

Napauta kuvaketta pitkään nähdäksesi sen tarkoituksen vihjelaatikossa tekstinä.

Käytä nappeja **Sisällytä** tai **Rajaa pois** suodattaaksesi kätköjä, jotka **sisältävät** tai **eivät sisällä** kaikkia valittuja attribuutteja.

Käytä **Tyhjennä**-painiketta ylhäällä oikealla poistaaksesi nopeasti kaikkien attribuuttien valinnan.

#### <span id="page-14-0"></span>**Kokosuodatin**

Kokosuodatin suodattaa kätköt koon mukaan, kuten Tavallinen, Pieni ja Mikro, ja näyttää seuraavalta:

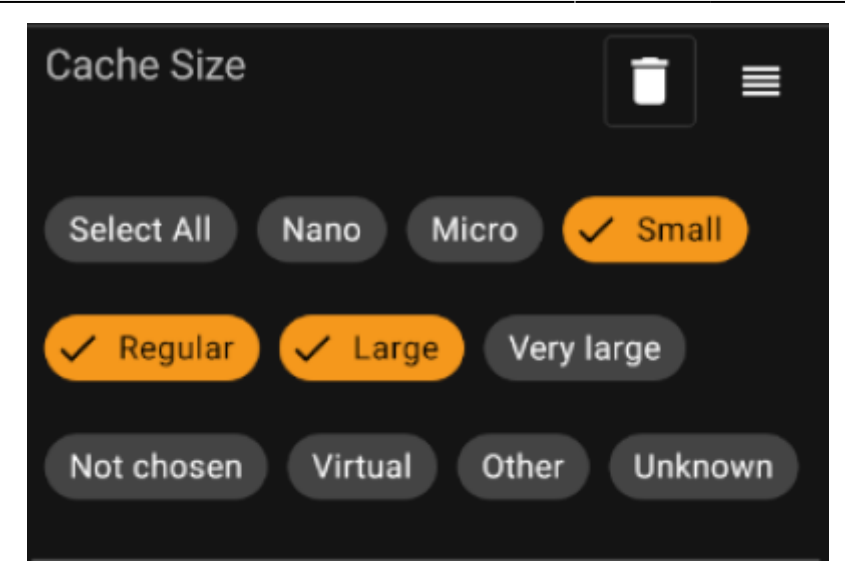

Valitse kaikki koot, joiden mukaan haluat suodattaa kätköt. Käytä erikoisnappia Valitse kaikki merkataksesi/poistaaksesi merkinnän kaikista saatavilla olevista kokovaihtoehdoista.

#### <span id="page-15-0"></span>**Suosikkisuodatin**

Suosikkisuodatin suodattaa kätköt niille annettujen suosikkipisteiden mukaan, ja näyttää seuraavalta:

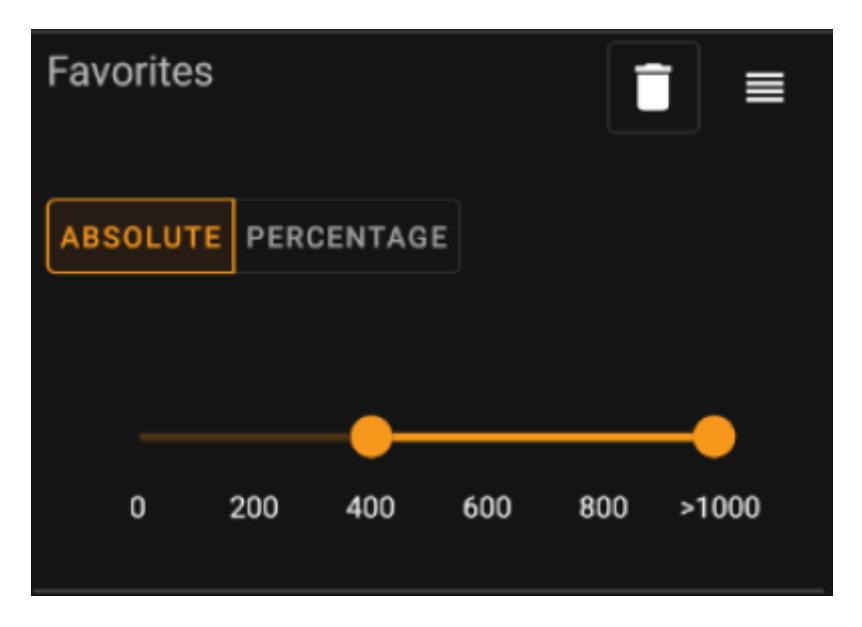

Käytä **Absoluuttinen** / **Prosenttiosuus** -nappeja valitaksesi, suodatetaanko kätköt absoluuttisen pistemäärän mukaan vai prosenttiosuuden mukaan (suosikkipisteiden määrä jaettuna löytökirjausten määrä). Huomaathan, että liukusäätimen skaala vaihtuu/nollautuu jos vaihdat tätä arvoa.

**Absoluuttinen**-tilassa valitse suosikkipisteiden väli, jonka mukaan haluat suodattaa kätköt. Äärioikealla olevan skaalapisteen valinta suodattaa esille vain ne kätköt, joissa on enemmän kuin 1000 suosikkipistettä.

**Prosenttiosuus**-tilassa valitse suosikkipisteiden prosenttiosuuden väli välillä 0% ja 100&, jonka mukaan kätköt suodatetaan.

#### <span id="page-15-1"></span>**Lokikirjaussuodatin**

Lokikirjaussuodatin suodattaa kätköt niihin tehtyjen kirjausten mukaan, ja näyttää tältä:

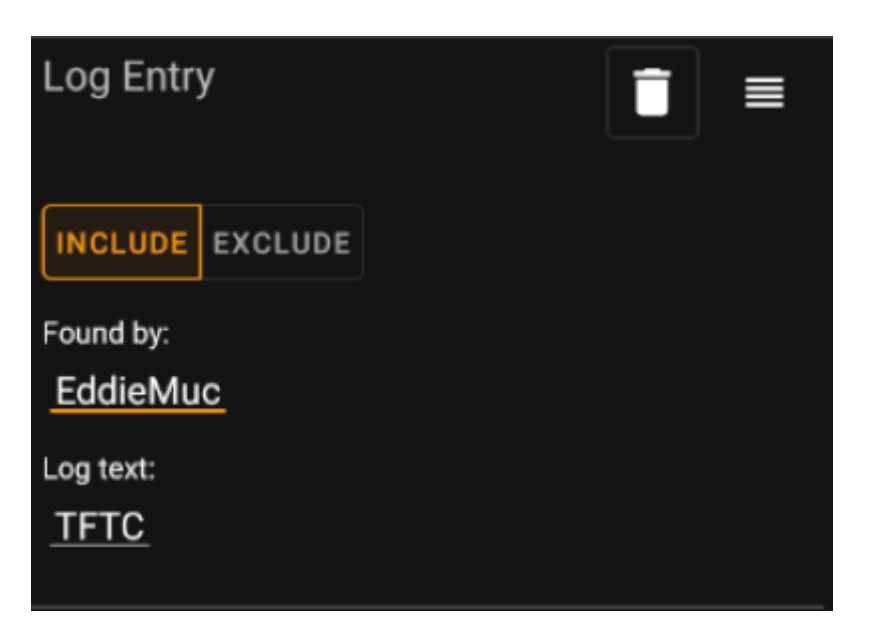

Voit valita, suodatetaanko kätköt lokikirjausten mukaan seuraavasti: \* tietyltä käyttäjältä (esim. EddieMuc), tai \* sisältäen tietyn tekstin (kuten TFTC)

Käytä **Sisällytä** / **Rajaa pois** -nappeja suodattaaksesi kätköt niin, että ne joko **sisältävät** tai **eivät sisällä** lokikirjaukset, jotka täyttävät kriteerit.

### <span id="page-16-0"></span>**Lokimääräsuodatin**

Lokimääräsuodatin suodattaa kätköt niiden lokikirjausten perusteella, ja näyttää seuraavalta:

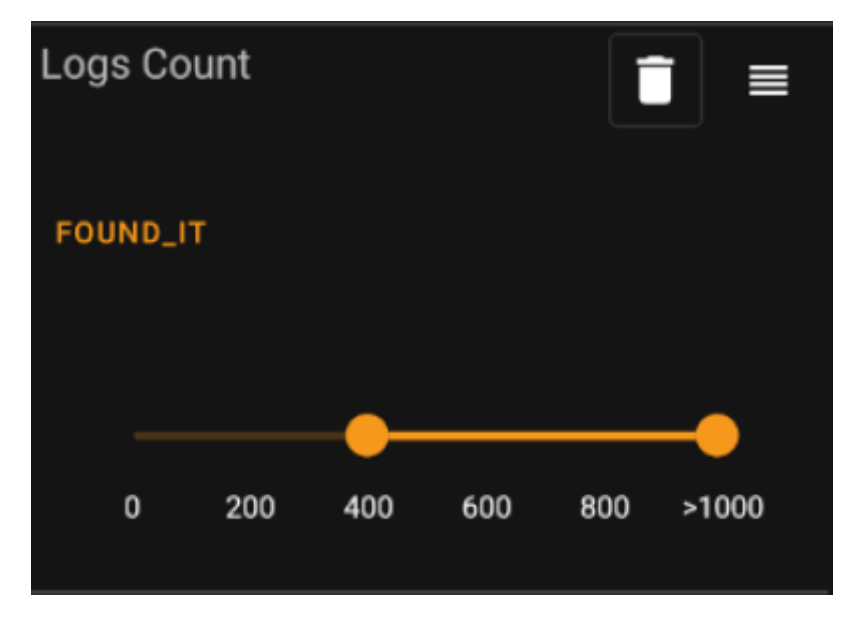

Napauta **Lokien määrän tyyppi**-laatikkoa (alkuasennossa Löytyi) valitaksesi lokityypin, jonka määrän mukaan haluat suodattaa kätkön. Valitse yksi seuraavista: Löytyi, Ei löytynyt tai Kaikki.

Alaosassa, valitse liukusäätimellä lokikirjausten väli, joiden mukaan haluat suodattaa kätköt. Äärioikealla olevan skaalapisteen valinta suodattaa esille vain ne kätköt, joissa on enemmän kuin 1000 valitun tyypin lokia.

#### <span id="page-17-0"></span>**Etäisyyssuodatin**

Etäisyyssyodatin suodattaa kätköt niiden etäisyyden mukaan tietystä pisteestä, ja näyttää seuraavalta:

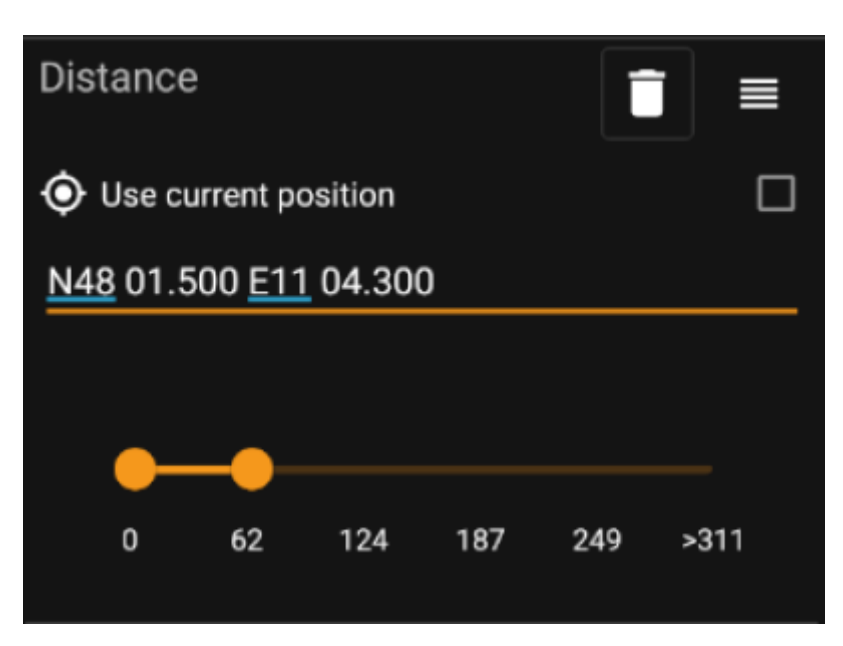

- Valitse Käytä nykyistä sijaintia perustaaksesi laskennan nykyiseen GPS-sijaintiisi
- Aseta pätevät WGS84-koordinaatit tekstikenttään laskeaksesi etäisyyden kätköön niiden perusteella.
- Käytä alla olevaa liukusäädintä valitaksesi minimi- ja maksimietäisyyden (kilometreissä/maileissa), jonka perusteella etsitään tuloksiin sisällytettävät kätköt.

#### <span id="page-17-1"></span>**Dynaaminen valintasuodatin**

Dynaamiset valintalistasuodattimet suodattavat yhden tai useamman arvon mukaan dynaamisesta listasta. Käytämme tässä esimerkkinä arvoja Alkuperä ja Tallennetut listat -suodattimia:

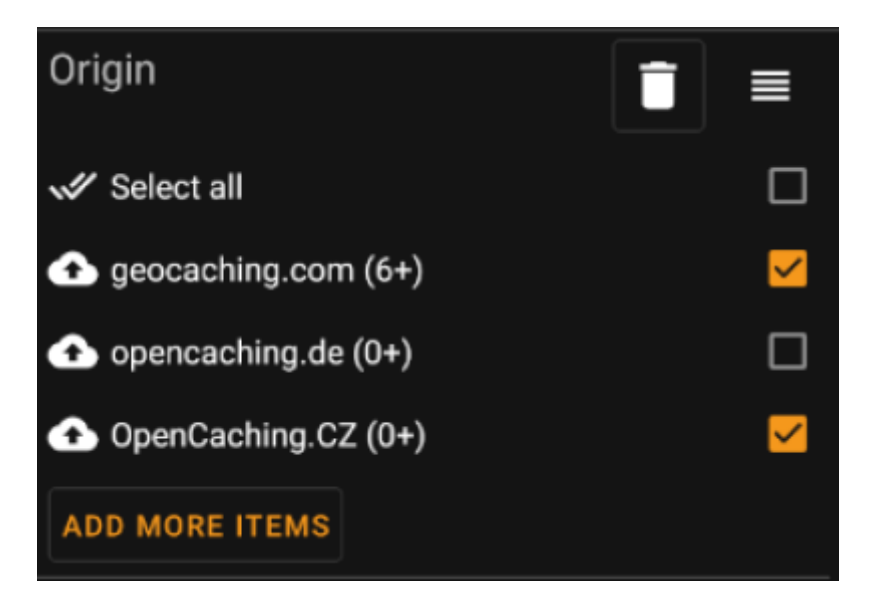

Käytä listan valintoja valitaksesi ne kätköt, jotka haluat nähdä tuloksissa. Käytä valintaa Lisää vielä kohteita nähdäksesi lisää valintoja, joita voit lisätä.